# **ITS NEWS** 04/17

### NEUER WORDKURS FÜR ANWENDER/INNEN

Aufgrund der hohen Nachfrage für die ersten vier Kurstermine im September werden im November vier weitere Schulungstermine wie folgt angeboten:

#### Jeweils Mittwochs von 09:00 bis 12:00 Uhr 08.11.2017, 15.11.2017, 22.11.2017, 29.11.2017

Die Anmeldung erfolgt wie bisher über das e-Learning System der Universität Bayreuth unter:

qr.uni-bayreuth.de/wordkurs

Für den gewünschten Termin ist eine Eintragung im Kurs unter dem Punkt "Terminauswahl November 2017" erforderlich. Um die Arbeit in Kleingruppen weiterhin zu ermöglich sind maximal 10 Teilnehmer/Innen pro Kurstermin möglich.

### WER KANN TEILNEHMEN?

Der Kurs richtet sich primär an Anwender/innen im Sekretariatsbereich, die bereits mit Word arbeiten. Aktuell steht der Kurs ausschließlich für Beschäftigte der Universität zur Verfügung. Studierende können sich daher nicht anmelden.

Der inhaltliche Aufbau ist jedoch so gestaltet, dass Anwender/innen aller Niveaustufen davon profitieren können und sowohl Textverarbeitungsprofis, wie auch normale Durchschnittsanwender/innen von den gezeigten Tipps und Kniffen profitieren.

### THEMEN DIESES KURSES

Ziel dieses Kurses ist es, verschiedene Funktionen und Einstellungen von MS Word zu zeigen, die oft etwas versteckt liegen, aber die tägliche Arbeit mit diesem Programm sehr erleichtern können. Themen dieses Kurses sind unter anderem:

- Nützliche Tastenkombinationen und Shortcuts
- Statuszeile und Symbolleiste anpassen
- Effektives Arbeiten mit wiederkehrenden Texten (Zwischenablage,Autokorrektur, Schnellbausteine, Dokumentvorlagen)
- Lästige Autokorrektureinstellungen ändern
- Grundlagen der Serienbrieferstellung

### WEITERER TERMIN:

#### **CMS Schulung**

Dienstag, 17.10.2017 09:00 – 11:30 Uhr

Montag, 13.11.2017 09:00 – 11:30 Uhr

Anmeldung per E-Mail an: oliver.gschwender@uni-bayreuth.de

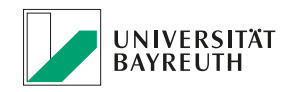

### **IT-SERVICEZENTRUM**

# **ITS NEWS** 04/17

### turnitin<sup>'</sup> SCHULUNG

Nach der Einführung des Plagiatserkennungstools Turnitin zum Sommersemester 2017 steht nun die intensive Evaluationsphase an. Auf Basis der Erfahrungen die jetzt während des Wintersemesters gewonnen werden, wird im Frühjahr von der Hochschulleitung über den weiteren Einsatz entschieden.

#### www.turnitin.com/de

Wir haben wieder Frau Claudia Mozley von Turnitin gewinnen können, die vor Ort mehrere Workshops zum Umgang mit Turnitin anleiten wird. Die Kurse sind nicht nur für Dozierende, die mit Turnitin bis jetzt noch nicht gearbeitet haben, sondern auch zum Erfahrungsaustausch gedacht, sowie für technische Fragen die bei der bisherigen Nutzung aufgetreten sind.

Die Workshops finden am 10. Oktober 2017 im Computerraum FAN B 1.01 statt und dauern jeweils ca. 90min. Bitte melden Sie sich über den e-Learning-Kurs "Plagiatserkennungstool Turnitin" für einen der Workshops an. In dem e-Learning Kurs finden Sie unter anderem auch Links zu Anleitungen, eine Handreichung für Lehrende und eine kleine FAQ, die im Laufe der Zeit weiter wachsen wird:

#### qr.uni-bayreuth.de/turnitin

Die geplanten Themen:

- Oberfläche von Turnitin
- Schnelleinreichung
- Aufgaben für Studierende stellen (Hinzufügen von Studierenden, Abgabeeinstellungen für Arbeiten)
- Masterkurs (mehrere Korrektoren)
- Ergebnis der Dokumentanalyse

Lehrende, die noch keinen Turnitin-Zugang haben, schreiben bitte für die weitere Registrierung eine dienstliche E-Mail an turnitin@uni-bayreuth.de.

### DIE DATEN IM ÜBERBLICK:

**10. Oktober 2017,** Computerraum FAN-B 1.01 (max. 20 Teilnehmer)

- 1. Workshop ab 8:30 Uhr
- 2. Workshop ab 10:15 Uhr
- 3. Workshop ab 12:30 Uhr
- 4. Workshop ab 14:15 Uhr
- 5. Workshop ab 16:00 Uhr (Bei Bedarf auch in Englisch)

Anmeldung erforderlich!

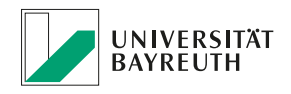

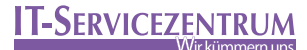

# **ITS NEWS** 04/17

### DFN-TERMINPLANER EINFACH UND SCHNELL TERMINE ABSTIMMEN

Der Verein zur Förderung eines deutschen Forschungsnetz e. V. (DFN) ist eine selbstverwaltete Organisation, die in Deutschland wissenschaftlich-technische Voraussetzungen für die Errichtung eines rechnergestützten Informations- und Kommunikationssystems für die Forschung auf der Basis öffentlicher Übertragungsnetze schaffen will.

Eine häufige Aufgabe in der täglichen Arbeit ist das Koordinieren von Terminen und Veranstaltungen. Seitens der geplanten Teilnehmer besteht dabei oft der Bedarf, über eine allgemein zugängliche Plattform zunächst eine Abstimmung zu möglichen Terminen durchzuführen.

Mit dem DFN-Terminplaner stellt der DFN-Verein ein Hilfsmittel zur Abstimmung von Terminen bereit. Der DFN-Terminplaner schenkt dabei insbesondere dem Datenschutz sowie der Datensparsamkeit höchste Beachtung und verzichtet damit bewusst auf das eine oder andere Komfortmerkmal.

So kann der DFN-Terminplaner ohne Anmeldung genutzt werden. Auch werden beim Zugriff auf den DFN-Terminplaner keine IP-Adressen gespeichert. Alle Daten der Terminplanungen werden ausschließlich in Deutschland beim DFN-Verein gespeichert, nicht an Dritte weiter gegeben und für keinen anderen Zweck außer der jeweiligen Terminplanung verwendet. Zu jeder Terminplanung muss darüber hin-

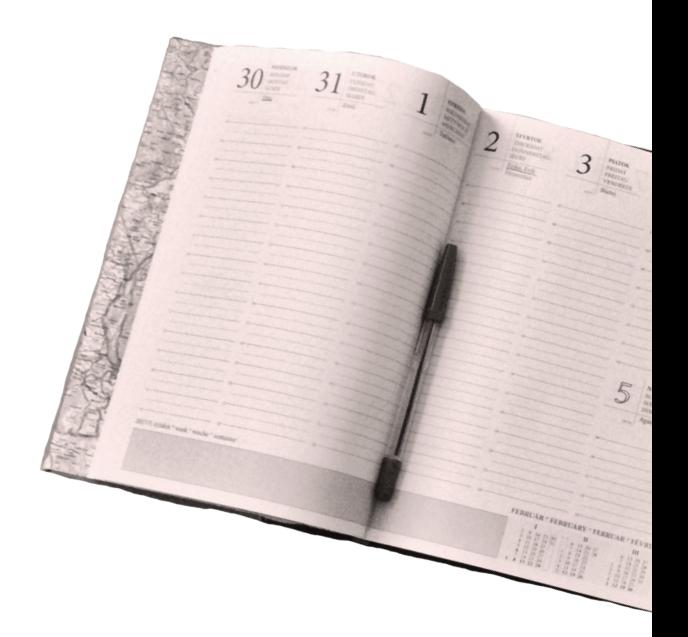

aus ein Ablaufdatum angeben werden, zu dem die betreffende Terminplanung inklusive aller dazu eingegebenen Daten automatisch gelöscht wird.

Der DFN-Terminplaner kann von Studierenden und Beschäftigten der Universität Bayreuth kostenfrei genutzt werden.

Das IT-Servicezentrum hat den DFN-Terminplaner für Sie getestet und möchten Ihnen diesen an dieser Stelle gerne als datenschutzfreundliche Alternative zu Doodle empfehlen. Nachfolgend haben wir eine Anleitung für Sie zusammengestellt.

Weitere Informationen über DFN unter: www.dfn.de

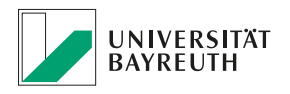

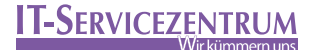

# **ITS NEWS** 04/17

### ANLEITUNG: DFN-TERMINPLANER

Starten Sie Ihren Internetbrower und geben in die Adresszeile folgende Internetadresse ein.

#### abstimmung.dfn.de

Beachten Sie, dass Sie die Adresse ohne www. eingeben müssen.

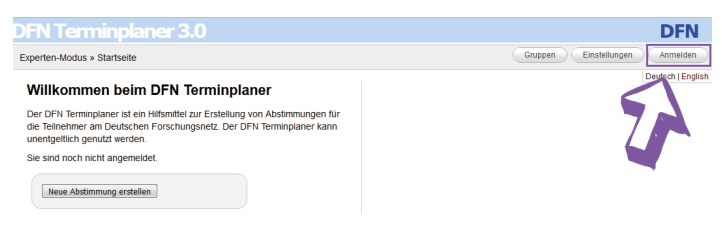

Wählen Sie oben rechts den Button "Anmelden" aus.

sign in to Terminplaner 3.0 Willkommen beim DFN Terminplane UNIVERSITÄT Der DFN Terminplaner ist ein Hilfsmittel zur Erstellung von A<br>die Teilnehmer am Deutschen Forschungsnetz. Der DFN Te<br>unenfgeltlich genutzt werden. ۸  $\oint$ ung erstellen CHULE **TEN Leibniz-Rechenzentrum** 

Aus der Liste, die sich nun öffnet, wählen Sie die Universität Bayreuth aus. Sollte diese nicht an erster Stelle stehen, können Sie unten in die Suchmaske "Universität Bayreuth" eingeben und dann auswählen.

Geben Sie nun Ihre persönliche Benutzerkennung und Ihr Passwort ein.

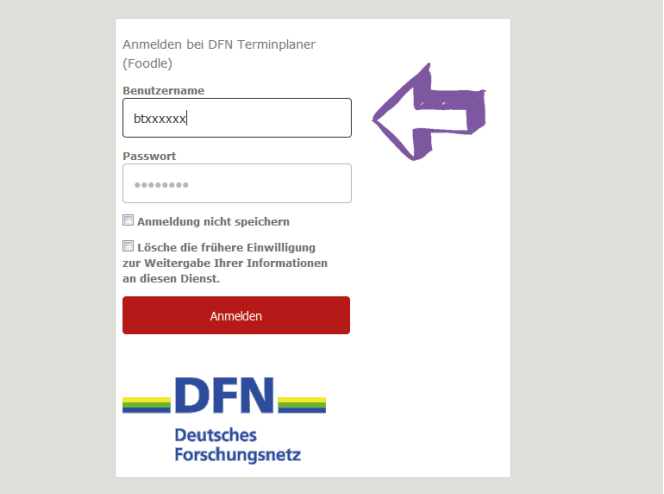

Sollten Sie weitere Informationen zur Benutzerkennung benötigen, besuchen Sie unsere Homepage unter:

www.its.uni-bayreuth.de Dienste & Zugänge  $\Rightarrow$  Benutzerkennung

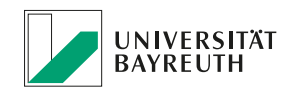

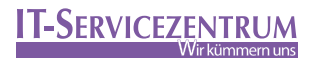

# **ITS NEWS** 04/17

#### ABSTIMMUNG ERSTELLEN

Wählen Sie nun den Button "Neue Abstimmung erstellen".

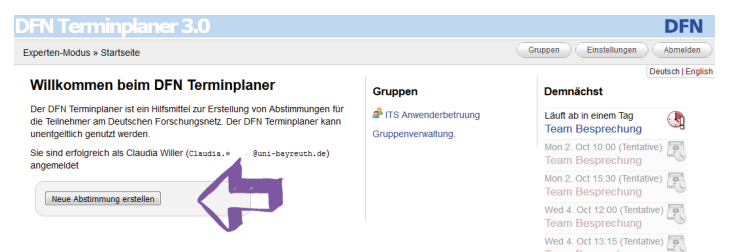

### BESCHREIBUNG FESTLEGEN

Nun legen Sie zuerst einen Namen für Ihre Abstimmung fest. Als nächstes legen Sie ein Ablaufdatum fest. Zu diesem Datum endet die Umfrage und die Terminumfrage inklusive aller Daten werden automatisch gelöscht.

Klicken Sie auf den Button "Weiter>> 2. Einrichten".

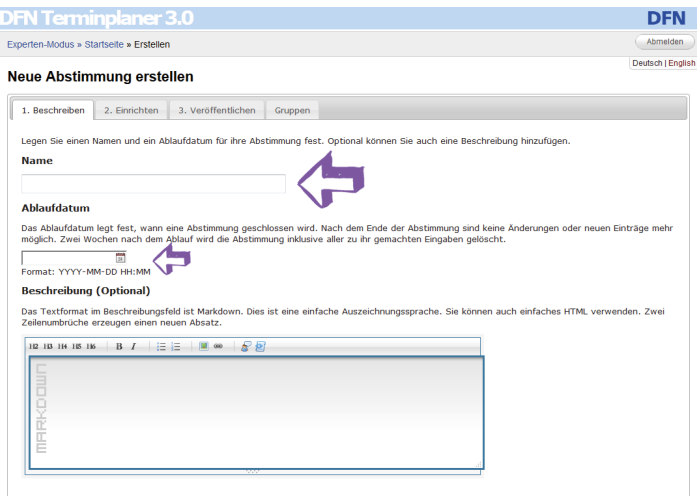

Weiter » 2. Einrichten

### **EINRICHTEN**

1. Legen Sie fest, welche Art der Abstimmung Sie durchführen möchten. Sie können über Terminvorschläge abstimmen lassen oder über sonstige Vorschläge. In diesem Beispiel werden wir über Terminvorschläge abstimmen.

2. Geben Sie an, welche Antwortmöglichkeiten Sie Ihren Nutzern geben möchten.

3. Achten Sie darauf, die richtige Zeitzone auszuwählen.

4. Wählen Sie ein Datum aus, Sie können verschiedene Uhrzeiten vorschlagen. Sollten Sie weitere Datumszeilen benötigen klicken Sie auf "Eine weitere Tagesspalte hinzufügen".

- 5. Darunter sehen Sie die Vorschau Ihrer Terminliste.
- 6. Klicke Sie auf den Button "weiter >>3. Veröffentlichen".

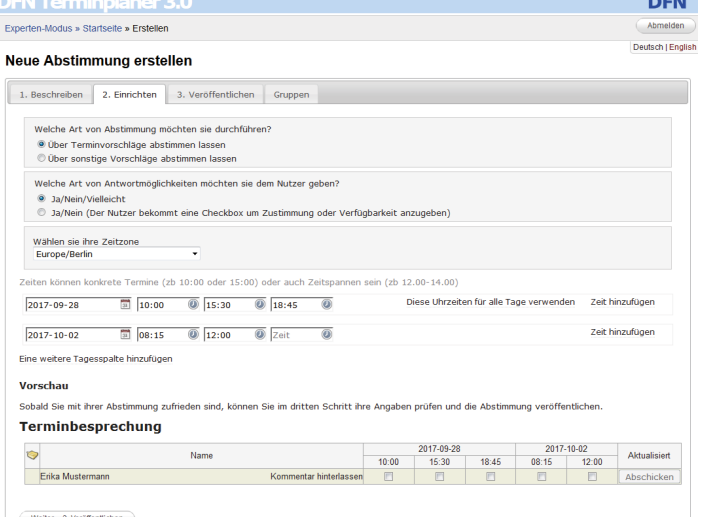

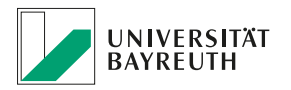

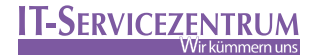

### VERÖFFENTLICHEN

**ITS**

04/17

**NEWS**

Nun sehen Sie nochmal eine Vorschau Ihrer Abstimmung. Prüfen Sie Ihre Angaben und klicken Sie anschließend "Abstimmung jetzt erstellen".

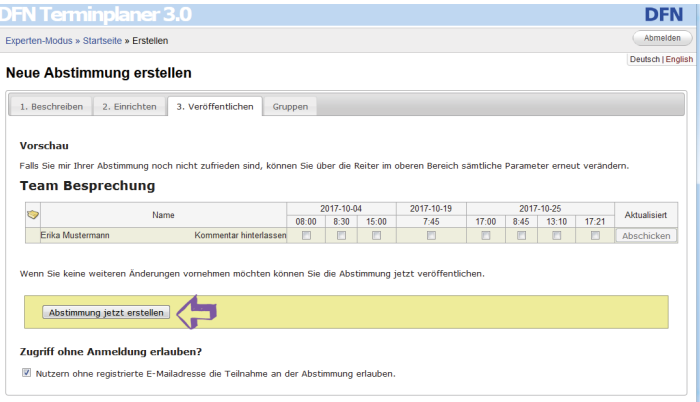

### E-MAIL KONTAKTE HINZUFÜGEN

Im nächsten Schritt können Sie weitere Kontakte hinzufügen.

Hier gib es die Möglichkeit, den Teilnehmern eine Einladung per E-Mail zukommen zu lassen, einen Link zu versenden oder die Abstimmung via I-Frame auf der eigenen Homepage einzubinden.

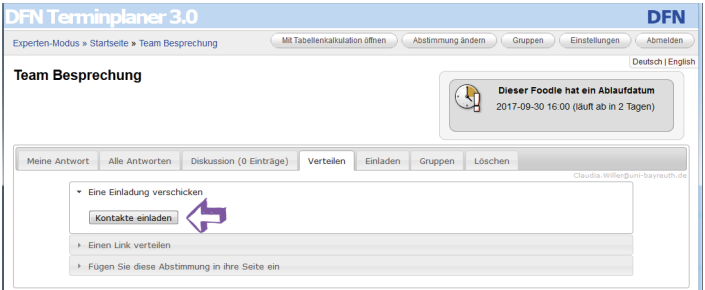

In unserem Beispiel werden wir den Teilnehmern eine Einladung per E-Mail zukommen lassen. Wählen Sie also "Kontaktdaten erstellen".

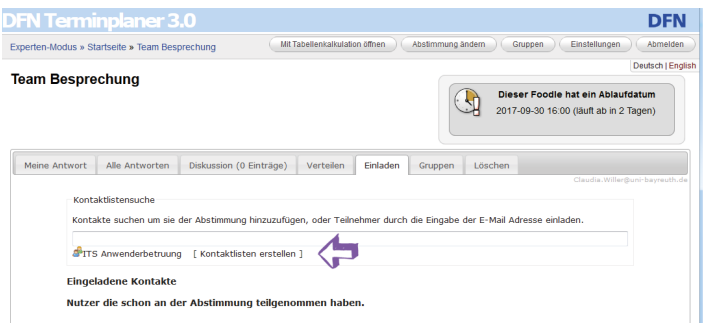

Legen Sie nun eine neue Gruppe an, in der Sie mehrere E-Mail Kontakte speichern, welche Sie auch für künftige Abfragen verwenden können.

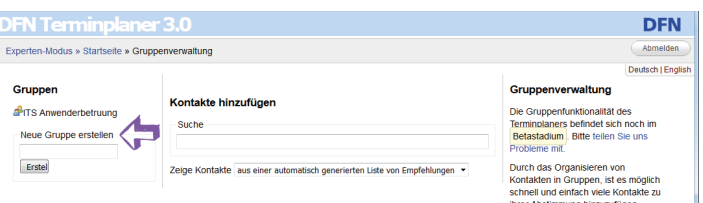

Geben Sie einen beliebigen Namen für Ihre Gruppe an und klicken dann auf "erstellen".

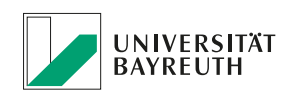

### **IT-SERVICEZENTRUM**

# **ITS NEWS** 04/17

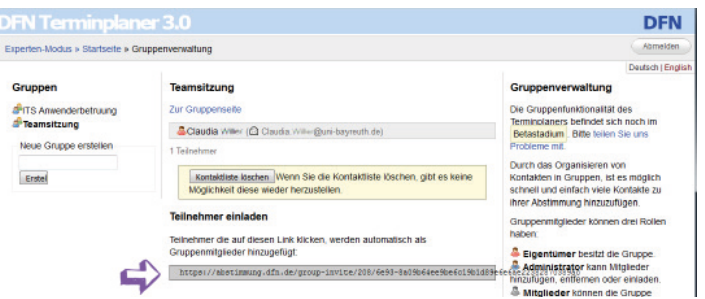

Nun erhalten Sie einen Link, mit dem Sie Teilnehmer per E-Mail einladen können. Kopieren Sie den Link und fügen diesen in eine E-Mail Ihres reguläres E-Mail Programms ein.

Wird der Link in der E-Mail bestätigt, wird man über die Registrierungsseite direkt zur Umfrage weitergeleitet und kann an der Abstimmung teilnehmen.

Sie können in Ihrer Gruppenverwaltung sehen, welche Teilnehmer der Umfrage beigetreten sind.

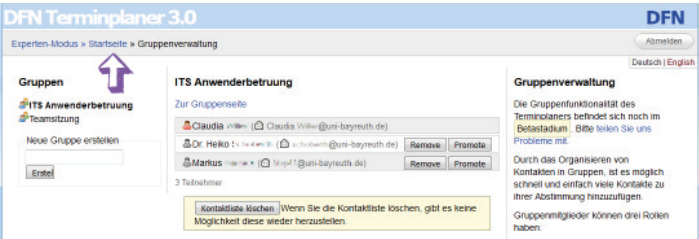

Um wieder zu Ihrer Umfrage zu gelangen, klicken Sie links oben auf "Startseite".

#### UMFRAGE AUSWERTEN

Auf der Startseite sehen Sie nun eine Übersicht Ihrer Umfragen. Durch klicken auf den Umfragenamen, gelangen Sie zu Ihren Ergebnissen.

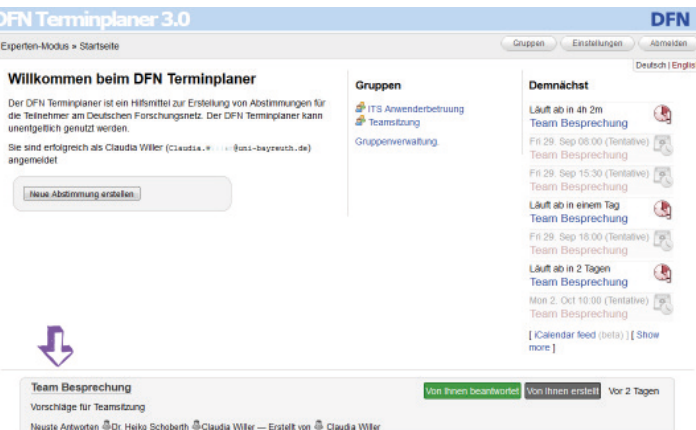

Nun können Sie die Antworten der Teilnehmer einsehen und den günstigsten Termin auswählen.

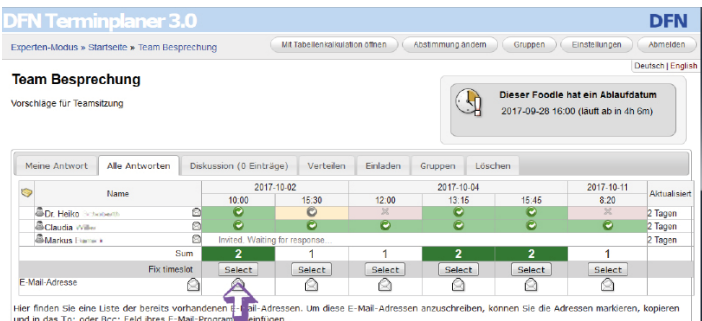

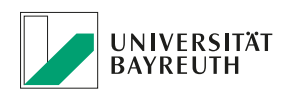

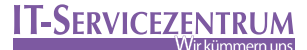

# **ITS NEWS** 04/17

Die Teilnehmer werden automatisch per E-Mail über den ausgewählten Termin benachrichtigt, wenn Sie den Haken bei "Send a notification mail to the participants listed below about the date and time for this event" setzen.

Klicken Sie auf den Button "Save and fix timeslot for this Foodle".

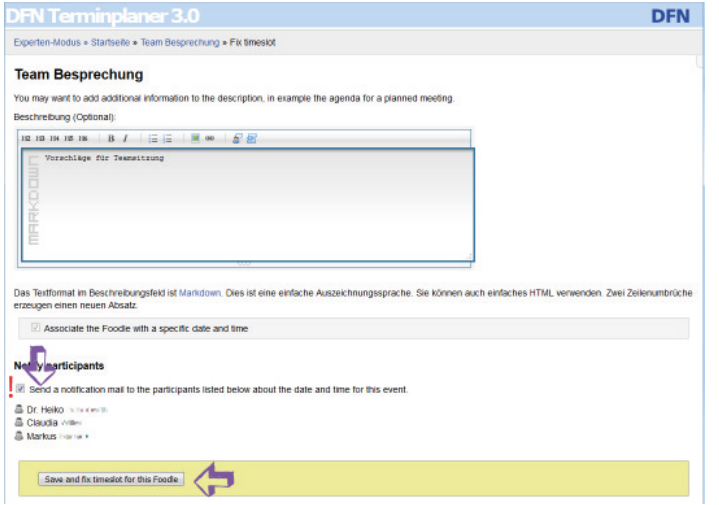

### IMPRESSUM:

Herausgeber IT-Servicezentrum Universität Bayreuth Universitätsstraße 30 95447 Bayreuth

Verantwortlicher Redakteur: Dr. Heiko Schoberth

www.its.uni-bayreuth.de

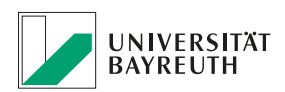